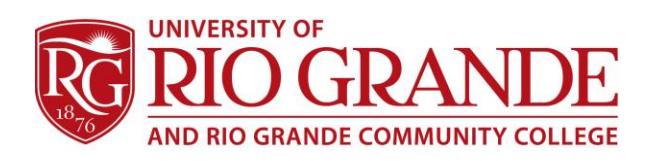

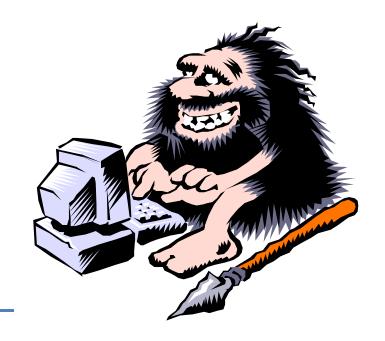

# **RioNET & Mobile Devices**

# **What is Mobility?**

Mobile technology is becoming the leading sector of personal & business computing. Where just 10 years ago, a single computing device per person was considered extravagant, today individuals can have laptops, phones and tablets; quite often swapping them out frequently for newer units. Mobile also refers to cellular versus Wi-Fi connectivity.

Not all networked services have mobile-friendly interfaces and not every application has been ported to a mobile app. Considering there are Apple iOS, Microsoft Windows RT, and the many versions of Android, Operating Systems and Apps are all different and are downloaded from different "Stores".

# **Is RioNET Mobile Friendly?**

Many of RioNET's services are easily accessible from mobile apps, but no specific Rio Grande mobile app has been created for accessing the campus website or the student information system.

E-mail is the most popular service and fully compatible with various mobile apps.

Because apps are specific to the device operating system, configuring wireless and e-mail is slightly different for each.

RioNET also provides secure Wi-Fi connectivity for students, faculty & staff while on campus.

### **Connecting to Wireless**

- Enter the device Setup/Settings area.
- Choose Wi-Fi Select RioSecure.
- Enter your RioNET Username and Password. Note: Android users are asked for "Identity" not "Username".
- If prompted, accept the Security Certificate(s) from clinton.rio.edu.

# **Office 365 E-mail**

RioNET uses Microsoft Office 365 for students, faculty & staff. It is very mobile friendly and uses the "Microsoft Exchange" system for mail set-up. Apple IOS, Android, and Windows Mobile are all different in their configuration menus. The basics still remain the same.

- **•** Enter the mobile device Setup or Settings area.
- Choose Mail, Calendars, Contacts [or] Accounts...
- Select Add Account
- If available choose "Exchange", Android will have different options, including, "Corporate", "Exchange", "Sync", "ActiveSync", etc.
- On both the Username and E-mail Address lines, enter your full e-mail address (Examples = s123456@students.rio.edu [or] staffuser@rio.edu]. Type your password on the password line. Domain should be left blank.
- If prompted for a Server, enter "m.outlook.com".
- If everything is typed in correctly, the account should configure and the user can Save.
- NOTE: Good Mobile apps exist for both iOS and Android (No Kindle version, yet)
	- o OWA for iPhone (App Store), Microsoft Corporation
	- o OWA for Android (Pre-Release) (Play Store), Microsoft Corporation

#### **Campus Computing & Networking – [ccn@rio.edu](mailto:ccn@rio.edu) – 740-245-7481**